# **STAS**

# System Administration for Company Admins

This article describes the system administration functions of STASH that are available for company administrators responsible for a Vault.

As a company administrator, you have the ability to create and administer user accounts for your users, and assist your users with groups and folder permissions, as well as define company settings, company profile, and storage locations.

This article is organized according to functions available in the administration module.

- [Access Control](#page-0-0)
- **•** [Companies](#page-7-0)
- Additiona[l Information](#page-11-0)

To access the administration module, login to your Vault with your administrator account and click the "cog" in the upper right.

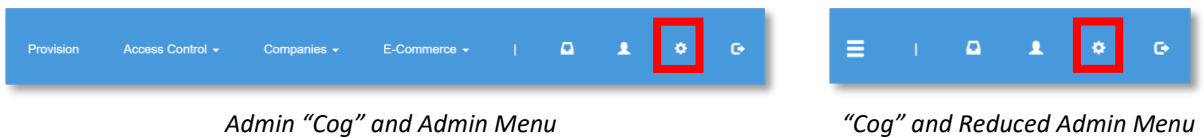

Depending on the width of the browser window, you may see all the menu options displayed, or for narrow screens, the admin menu options will be displayed as a "hamburger" icon – the three horizontal dashes. Clicking the dashes will bring up the same menu options as displayed on larger screens.

The color of the background and menu items may be different than those displayed in this document due to branding and color styles in your company profile.

# <span id="page-0-0"></span>Access Control

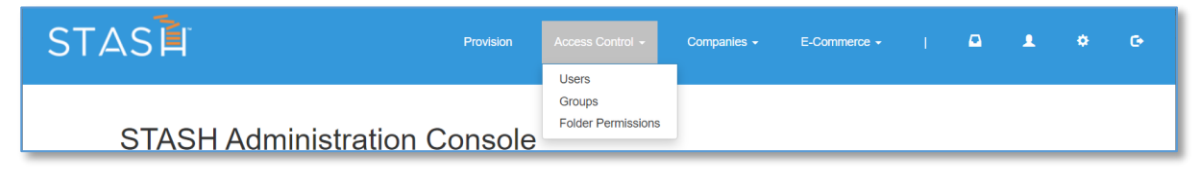

*Access Control Menu in the Administration Module*

The "Access Control" menu item allows you to create, edit and delete individual accounts, groups, and folder permissions for your company. *PLEASE SEE IMPORTANT NOTE* about passwords in this section before you change any user passwords.

# Users

With the Users administrator module, you can create, edit, and delete user accounts within your company with up to "Company Admin" account permissions. The files, directory structure, and secure storage space is shared with all users in the company, but may be restricted by [folder permissions.](#page-5-0) Your plan determines the amount of secure storage space your company has in addition to any additional features or services.

*IMPORTANT NOTE ON PASSWORDS* – as the company administrator, you can change and reset passwords for any user within your company. If they forget their password, you can reset it for them, and they will not lose access to files in the shared data Vault. If the company has only a single company administrator, and forgets the login account information, all data stored in the Vault will be lost. It's recommended to make at least two company administrator accounts and store the login information for each in a secure place. If one admin forgets their login information, the other can reset it for them, with no loss of data. Even if an admin forgets their login information, any existing user accounts will be able to access data in the shared Vault provided they have their login information.

#### *Listing users*

From the admin module, click Access Control, then click Users. A list of the users registered to your company will be displayed. From here, you can see basic summary of the user accounts including the plan they are on, the number of files they have uploaded and the amount of storage space they have used. You can also edit and delete accounts from this screen. You can filter the list of users by entering a partial username in the box at the top of the "User Name" column or entering a partial email address in the box as the top of the "Email" column. You can sort the list by clicking any of the headings that appear as links; not all columns support sorting.

| STASE                                                  | Provision          | Access Control -             | Companies $\sim$          |                          | $E$ -Commerce $\star$ |                   | D                   | ۰               | $\bullet$ |
|--------------------------------------------------------|--------------------|------------------------------|---------------------------|--------------------------|-----------------------|-------------------|---------------------|-----------------|-----------|
| <b>Members Management</b><br>Showing 1-15 of 49 items. |                    |                              |                           |                          |                       |                   |                     | <b>Add User</b> |           |
| <b>User Name</b>                                       | Email              | <b>SignUp</b><br><b>Date</b> | <b>Last Login</b><br>Date | Plan                     | # Files               | <b>Space Used</b> | <b>Is Suspended</b> | <b>Enabled</b>  |           |
|                                                        |                    |                              |                           |                          |                       |                   |                     |                 |           |
| stashuser                                              | chris@stash.global | 03-11-2015                   | 09-13-2018                | $\overline{\phantom{a}}$ | $\Omega$              | 0 <sub>6b</sub>   | ٠.                  | enabled         |           |

*User List – Available from Access Control -> Users in the Administration Module*

#### *Creating a new user*

If your plan allows it, you can create additional users who will have shared access to the data Vault. From the admin module, click Access Control, then click Users. A list of the users registered on the system will be displayed. Click the "New User" button at the top of the list and complete the form that is displayed. Click the Create button and the user account will be created, and the user will receive an email to activate their account.

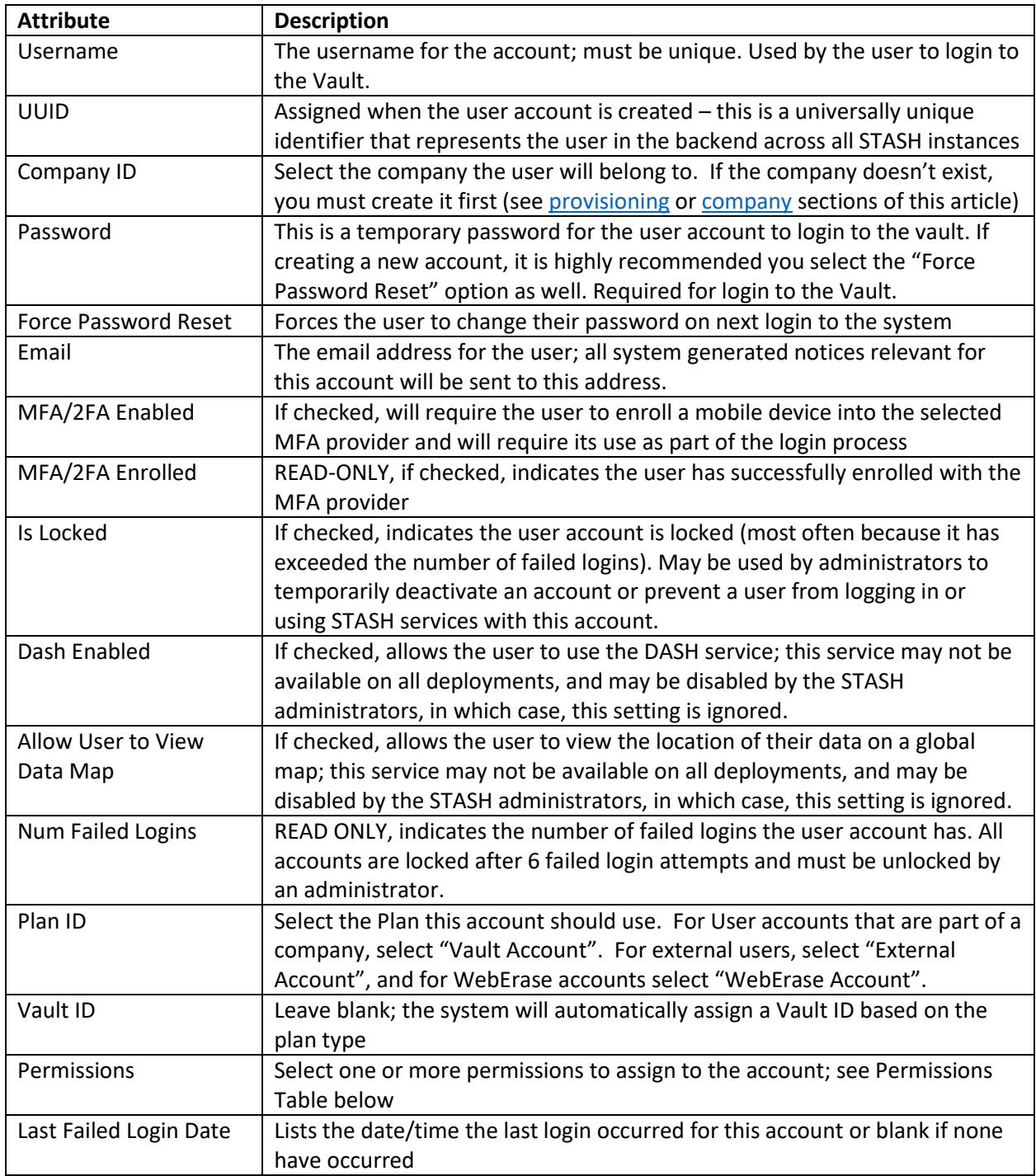

The following table summarizes the account permission types and when it's appropriate to use one level or another. Multiple permissions may be defined for a given account – for example, the initial account created for each company has Company Admin, Company User Admin, Company User Vault Master, and User privileges assigned to it.

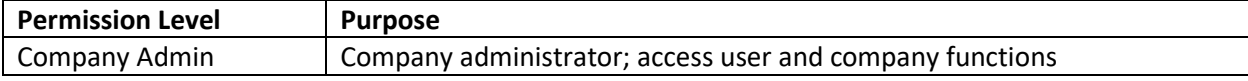

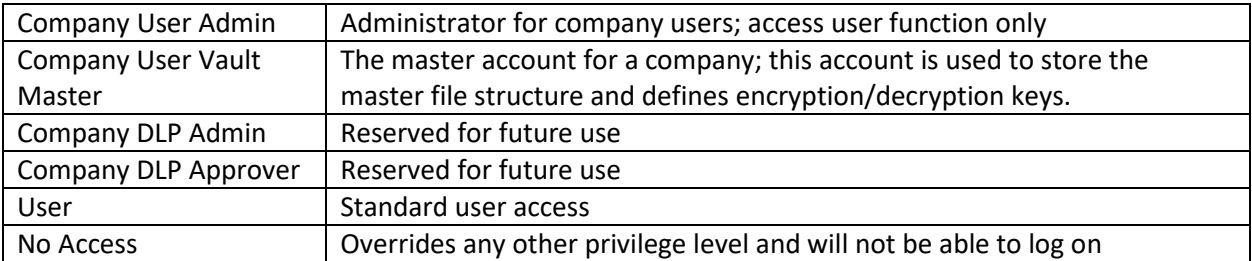

# <span id="page-3-0"></span>*Editing a user*

To edit a user, click the pencil icon to the right of their entry in the user list. See creating a user section for an explanation of the fields available. Some fields, such as username, are not editable once the account is created.

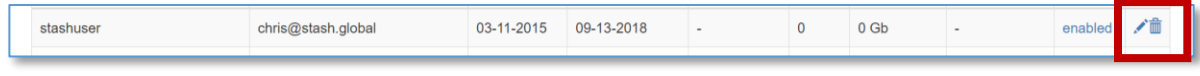

*Actions for Editing and Deleting User Accounts*

# *Deleting a user*

To delete a user, click the trash icon to the right of their entry in the user list. A confirmation box will appear to make sure you want to delete this user. Once the account is deleted, they will not be able to login to the Vault or use any other STASH services. Files in the vault WILL NOT be affected by deleting a user.

| stashuser | chris@stash.global | 03-11-2015 | 09-13-2018 |  | 0 <sub>6b</sub> | enabled. | '血 |  |
|-----------|--------------------|------------|------------|--|-----------------|----------|----|--|
|           |                    |            |            |  |                 |          |    |  |

*Actions for Editing and Deleting User Accounts*

# Groups

Groups are a mechanism for organizing users in a company to simplify administration. A group may contain one or more users, and can be used to define permissions elsewhere in the system (e.g. Folder Permissions).

# *Listing Groups*

Click "Access Control" -> Groups to list the groups defined on the system. You can see basic summary of the groups including the name, who created the group and when. You can filter the list of groups by entering a partial name in the box at the top of the "Name" column. You can sort the list by clicking any of the headings that appear as links; not all columns support sorting.

|    | STASE                    | Provision | Access Control - | Companies $\blacktriangleright$ | E-Commerce $\star$ | $\Box$                | л | ٠ | $\bullet$ |
|----|--------------------------|-----------|------------------|---------------------------------|--------------------|-----------------------|---|---|-----------|
|    | <b>Groups Management</b> |           |                  |                                 |                    |                       |   |   |           |
| ID | Showing 1-4 of 4 items.  |           |                  |                                 |                    |                       |   |   | Add Group |
|    | <b>Name</b>              |           | Company          | <b>Last Edit User ID</b>        |                    | <b>Last Edit Date</b> |   |   |           |
|    |                          |           |                  |                                 |                    |                       |   |   |           |
| 10 | TestGroup3b              |           | 117 - CodeTestCo | 886 - CTAdmin                   |                    | 02-06-2019            |   |   | ✔︎        |
| 18 | <b>CTGroup</b>           |           | 117 - CodeTestCo | 886 - CTAdmin                   |                    | 02-14-2019            |   |   | ╱≡        |

*Group List – Available from Access Control -> Groups in the Administration Module*

# *Creating a new group*

To create a new group, click Access Control in the admin module, then select Groups, and click "Add Group" button at the top of the group list. Once you create a new empty group, you can edit the members of the group – see below.

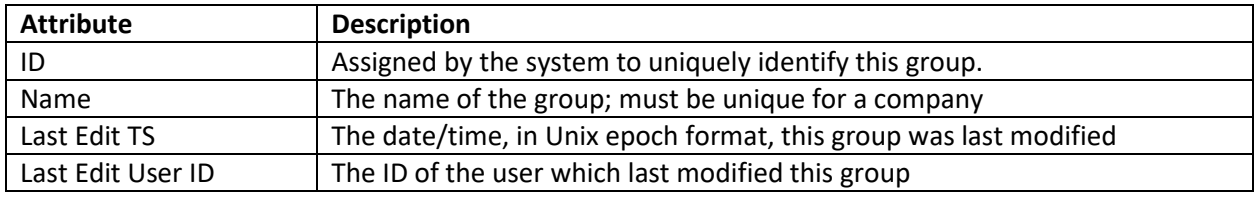

# *Editing a group*

To edit a group, click on the pencil icon to the right of its entry in the group list. See creating a new group section for an explanation of the fields available. Some fields displayed, such as ID or Last Edit TS are not editable once the group is created and displayed for informational purposes only.

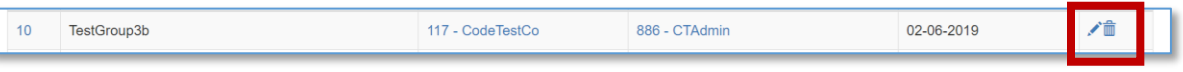

*Actions for Editing and Deleting Groups*

You can delete any members in the group by clicking the trashcan icon to the right of the group membership entry. You can add a member to the group by selecting the user or group from the dropdown and click the "Add Entry" link.

| Update Group: CTGroup<br><b>Group Memberships</b> |                   |                          |                       |                  |
|---------------------------------------------------|-------------------|--------------------------|-----------------------|------------------|
| Showing 1-3 of 3 items.                           |                   |                          |                       |                  |
| <b>Object Name</b>                                | <b>Group name</b> | <b>Last Edit User ID</b> | <b>Last Edit Date</b> |                  |
| CTAdmin (886, User)                               | <b>CTGroup</b>    | 886 - CTAdmin            | 07-06-2020            | 侖                |
| tokenusera (1101, User)                           | <b>CTGroup</b>    | 886 - CTAdmin            | 07-06-2020            | 侖                |
| TestGroup (26, Group)                             | <b>CTGroup</b>    | 886 - CTAdmin            | 07-06-2020            | 侖                |
| User - CTAdmin (886)<br>$\checkmark$              |                   |                          |                       | <b>Add Entry</b> |

*Updating the Members in a Group*

#### *Deleting a group*

To delete a group, click the trash icon to the right of its entry in the group list. A confirmation box will appear to make sure you want to delete this group. Once the group is deleted, it can't be recovered, and any permissions defined using this group will be updated accordingly.

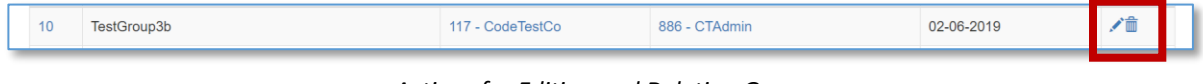

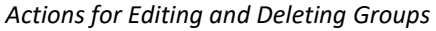

# <span id="page-5-0"></span>Folder Permissions

Folder permissions control who can view or edit files in folders in a company. A folder permission consists of a user or group, the folder to apply the permission to, and the permission level. Folder permissions are normally set through the Vault interface, but can be viewed, added, edited, or deleted from the admin interface.

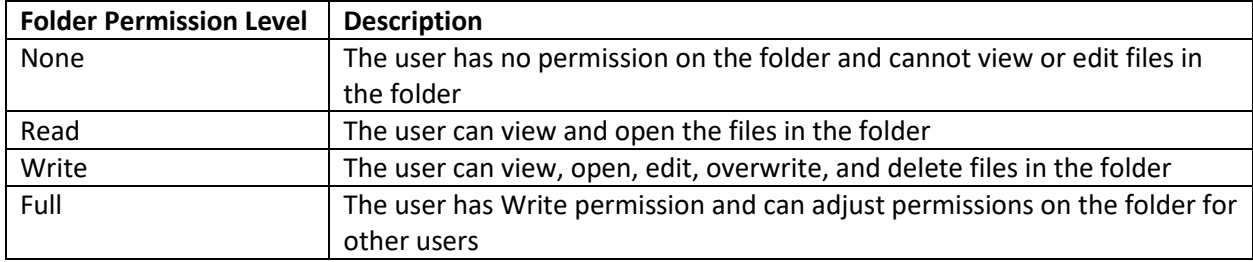

A folder will inherit permissions from its parent folder unless permissions are defined on the folder itself, in which case, these take precedent. When user and group permissions are in conflict, the most restrictive permission applies.

#### *Listing Folder Permissions*

Click "Access Control" -> Folder Permissions to list the folder permissions defined for your company. You will see a basic summary of the folder permissions, the folder they apply to, and the user or group and permission level along with who edited or created the permission and the last time it was modified. You can sort the list by clicking any of the headings that appear as links.

| STASE |                                                        | Provision               | Access Control - |             | Companies $\sim$  | $E$ -Commerce $\sim$     | $\triangleright$      | л  | ۰ | $\bullet$ |
|-------|--------------------------------------------------------|-------------------------|------------------|-------------|-------------------|--------------------------|-----------------------|----|---|-----------|
|       | <b>Folder Permissions</b><br>Showing 1-15 of 72 items. |                         |                  |             |                   |                          |                       |    |   |           |
| ID    | <b>Folder ID</b>                                       | <b>User or Group ID</b> |                  | <b>Type</b> | <b>Permission</b> | <b>Last Edit User ID</b> | <b>Last Edit Date</b> |    |   |           |
|       |                                                        |                         |                  |             |                   |                          |                       |    |   |           |
| 204   | My Home (65380)                                        | stashuser (1)           |                  | User        | Write             | 886 - CTAdmin            | 06-19-2019            | ╱≡ |   |           |

*Folder Permission List – Available from Access Control -> Folder Permissions in the Administration Module*

#### <span id="page-6-0"></span>*Creating a Folder Permission*

To create a new folder permission, use the boxes in the last row of the folder permissions display table. Select the folder, the user or group the permission applies to, and the permission level, then click "Add Entry".

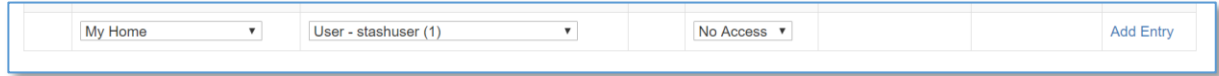

#### *Creating a new Folder Permission*

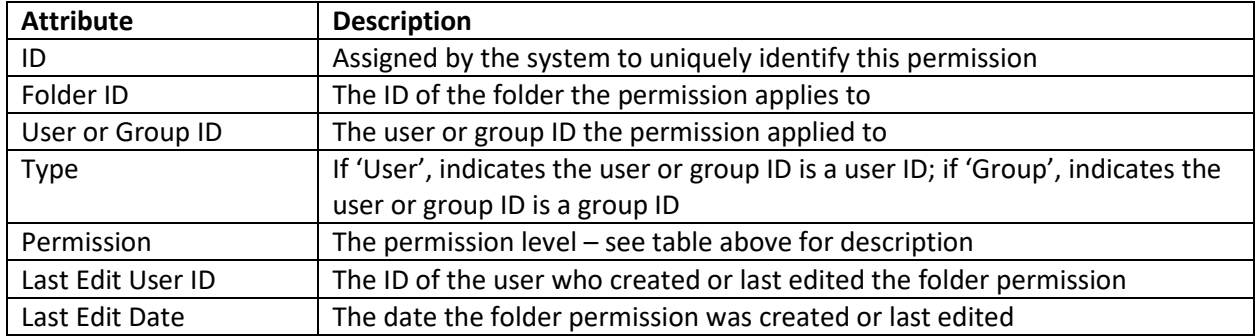

#### *Editing a Folder Permission*

To edit a folder permission, click on the pencil icon to the right of its entry in the folder permission list. Se[e creating a new folder permission](#page-6-0) section for an explanation of the fields available. Some fields displayed, such as ID or Last Edit TS are not editable and displayed for informational purposes only.

|  |  | 204 | My Home (65380) | .ashuser /* | User | Write | <b>TAdmin</b><br>886 | 06-19-2019 | ∕≡ |  |
|--|--|-----|-----------------|-------------|------|-------|----------------------|------------|----|--|
|--|--|-----|-----------------|-------------|------|-------|----------------------|------------|----|--|

*Actions for Editing and Deleting Folder Permissions*

# *Deleting a Folder Permission*

To delete a folder permission, click the trash icon to the right of its entry in the folder permission list. A confirmation box will appear to make sure you want to delete this permission. Once the permission is deleted, it can't be recovered, and access to this folder will be updated accordingly.

| 204 | My Home (65380) | stashuser (1) | User | Write | 886 - CTAdmin | 06-19-2019 | ╱≡ |  |
|-----|-----------------|---------------|------|-------|---------------|------------|----|--|
|     |                 |               |      |       |               |            |    |  |

*Actions for Editing and Deleting Folder Permissions*

# <span id="page-7-0"></span>Companies

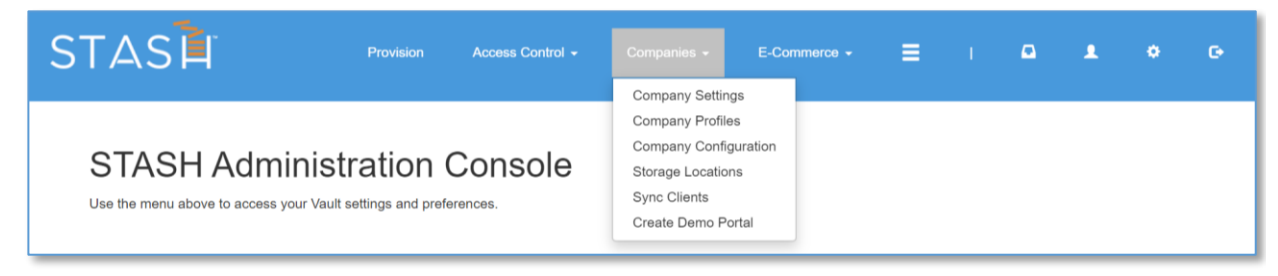

*Companies Menu in the Administration Module*

The "Companies" menu item allows you to edit your company settings, profile information, configuration, create or edit storage locations, and view a list of SyncClients in use within your company.

# *Editing your company settings*

Click "Company Settings" to view and change your company settings.

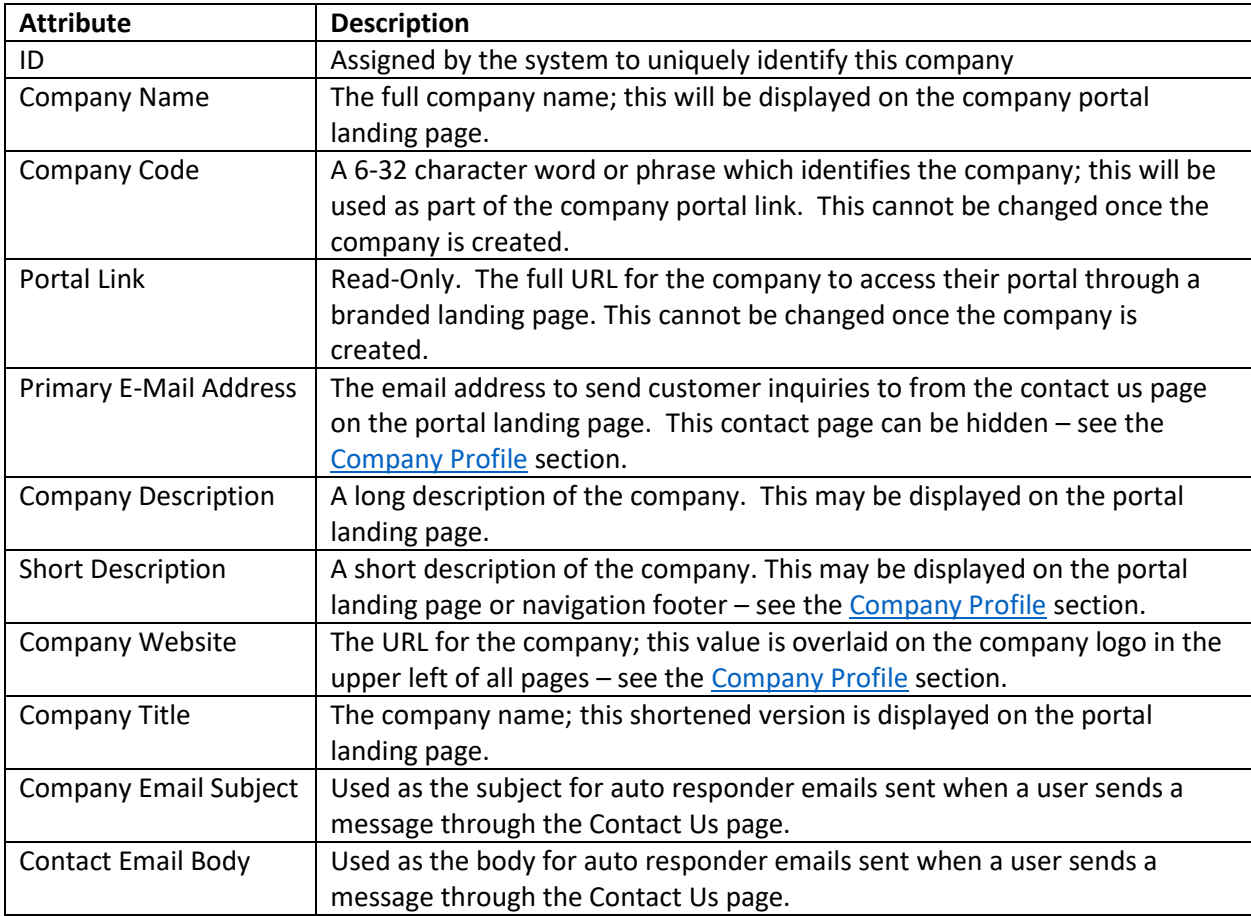

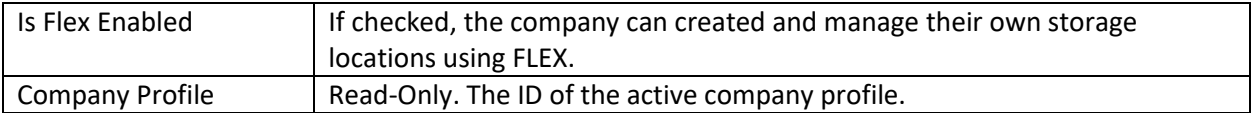

# <span id="page-8-0"></span>*Company Profiles*

Each company can define its own color scheme, logo, and landing page panels and menu items. The first time login configuration wizard shows a core subset of the profile; the admin module allows you to customize all the profile settings for your company.

| STASE                                        | Provision            | Access Control -                                  | Companies $\sim$ | $E$ -Commerce $\star$ | <b>E</b> The | a.         | - 2 | $\bullet$   | $\bullet$ |
|----------------------------------------------|----------------------|---------------------------------------------------|------------------|-----------------------|--------------|------------|-----|-------------|-----------|
| <b>Profiles</b><br>Showing 1-15 of 17 items. |                      |                                                   |                  |                       |              |            |     | New Profile |           |
| <b>Profile Name</b>                          | <b>Company Title</b> | Logo                                              |                  |                       |              | Active?    |     |             |           |
|                                              |                      |                                                   |                  |                       |              |            |     |             |           |
| Default Profile                              | CodeTestCo           | CodeTestCo-45-Default Profile-logo-1589212629.png |                  |                       |              | <b>YES</b> |     | ╱≡          |           |

*Company Profile List – Available from Companies -> Company Profiles in the Administration Module*

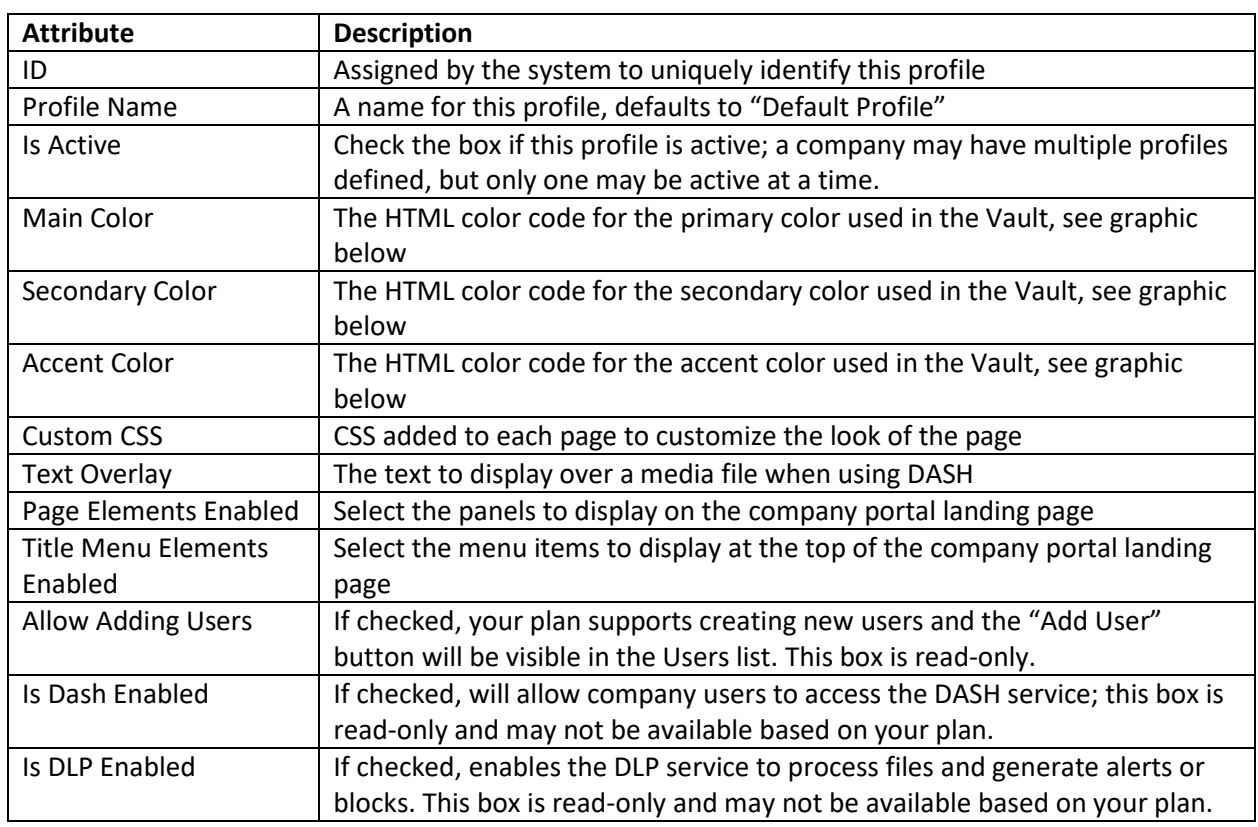

A default company profile is created when your company account was created.

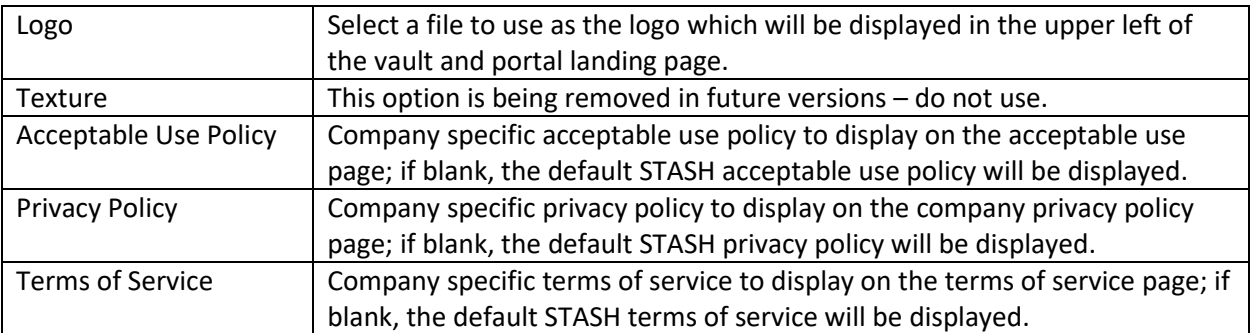

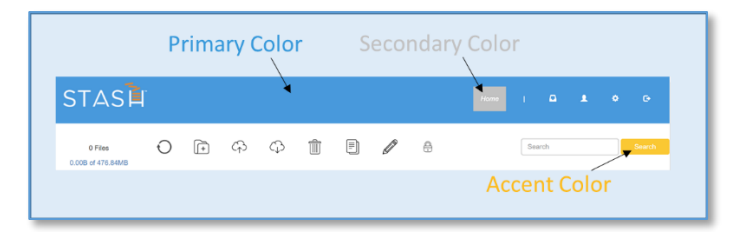

Main, Secondary, and Accent Colors and Location in the Vault

To edit your company profile, click "Company Profiles" from the Company menu

# *Company Configuration*

The company configuration module allows you to configure the Multi-factor Authentication, Identify and Access Management, Digital Risk Management, Encryption, Logging and Service options for your company.

A subset of these configuration options are available in the first time login wizard.

For MFA settings, you can set which MFA provider your company uses to one of available options, or you can disable MFA for all users in your company. MFA can be enabled for your company, and disabled for specific users within the company – se[e editing user accounts.](#page-3-0) However, if MFA is disabled for a company, then the user MFA settings is ignored.

For IAM settings, you can set which IAM provider your company uses to one of the available options, or it defaults to STASH. If selecting Active Directory as the IAM provider, you must complete the active directory options – this may be configured for you when your account is created. If the default IAM provider, STASH, is selected, the STASH server will maintain all user information and serve as the authentication point for all users logging into the system.

For DRM settings, you can turn DRM on or off for your company. If enabled, you must select the DRM provider and set the DRM server options. Additional configuration of the integration component may be required in the backend to fully enable DRM. If the box is checked to log and geolocate access attempts, users may view the DRM map and access attempt list from their Account Settings page. You can also configure the DRM permissions to STASH permissions mappings here. For the given STASH permission, select the granular DRM permissions you want to apply. For example, if a user has "READ" stash permissions and you want them to be able to view, but not print DRM protected files, you would select the View and Light View DRM permissions to the right of the STASH "READ" permission.

For encryption, the option cannot be changed and is for display and informational purposes only. For accounts configured with Active Directory and DRM, this option must display "Passthrough".

If you want to log vault activity, check the "Enable System Logging" box and provide a syslog compatible log receiver IP address and port. All file accesses, successful or failed logins, and administration functions are logged and can be sent to the syslog compatible server specified in real-time.

For options, if you want your users to be able to create their own API keys, check this box. If you want to allow your users to share files externally, check this box.

#### *Storage Locations*

By default, STASH keeps 3 copies of all files protected by the system. The Storage Location page allows you to configure storage locations for use by your company. If you want your files to be stored in different location – select the location from the dropdown and click "Save". New files uploaded to the system from this point forward, will use these locations. Changing these locations will not move or relocate data from the previous locations to the new locations.

You can see the STASH managed storage locations listed on this page. You can also define company specific storage locations here too. These must be Amazon S3 object storage compatible locations. The following table describes the attributes which must be defined for the new storage location. The storage location data is stored as a protected file in your Vault with the name  $#cfs$   $#$ .txt and is hidden by default.

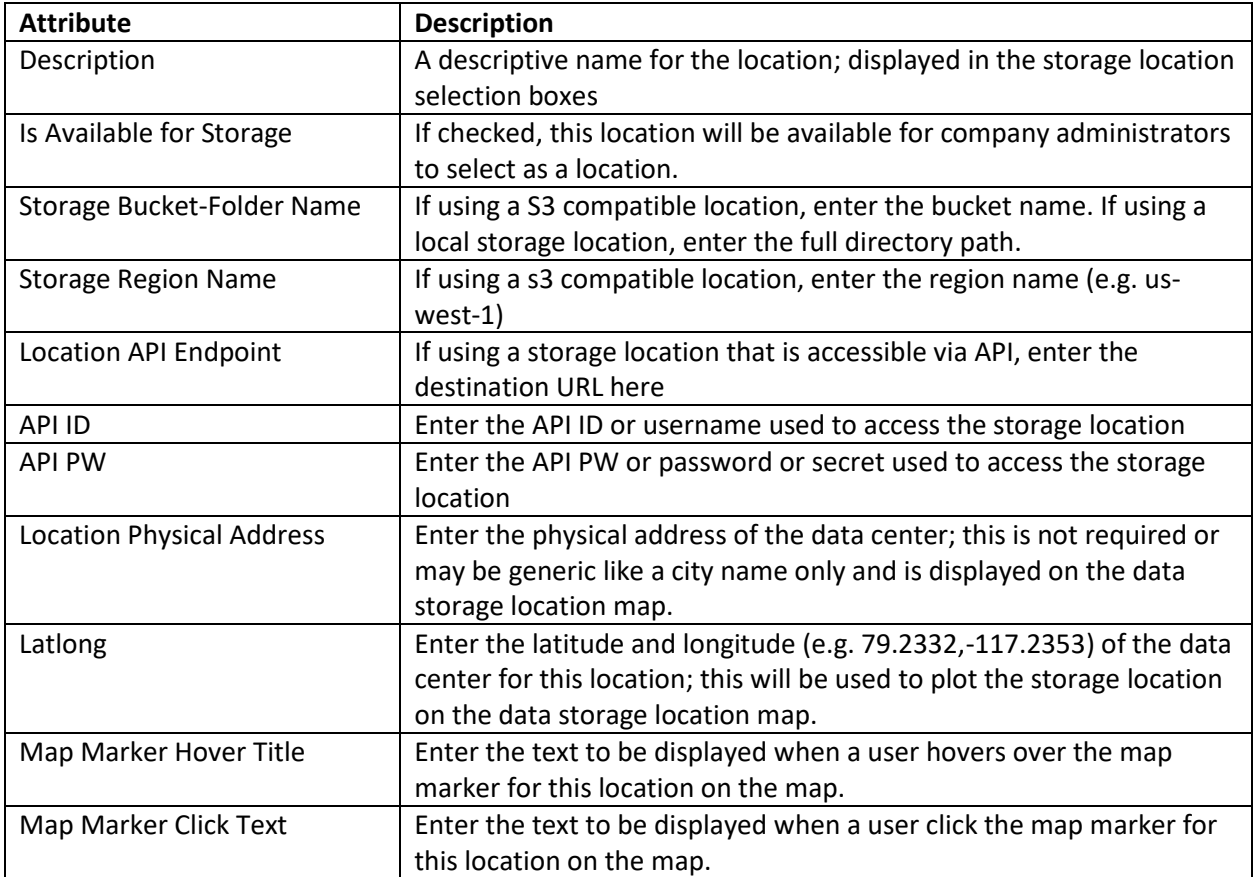

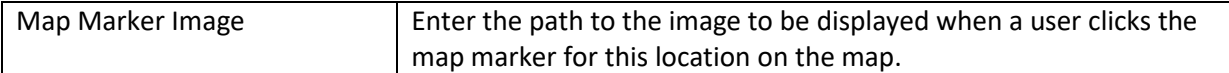

# *Sync Clients*

The Sync Clients module displays all registered SyncClients and who they are registered to. Unless there are issues with SyncClient performance or users are having trouble sync'ing their files, these entries should not be deleted. Entries may be removed from the database by clicking trash can icon to the right of the entry in the list. The list may be sorted by clicking the column headers.

|                                                |    | STASE     |                 | Provision                            | Access Control - | Companies $\sim$ | E-Commerce $\star$           | Е.         | 4 T 7 | $\Box$                      | ۰<br>л    |   | $\bullet$ |
|------------------------------------------------|----|-----------|-----------------|--------------------------------------|------------------|------------------|------------------------------|------------|-------|-----------------------------|-----------|---|-----------|
| <b>Sync Clients</b><br>Showing 1-9 of 9 items. |    |           |                 |                                      |                  |                  |                              |            |       |                             |           |   |           |
|                                                | ID | User      | <b>Vault ID</b> | <b>UUID</b>                          |                  | <b>Source IP</b> | <b>Last Access Timestamp</b> |            |       | <b>Registered Timestamp</b> | Active?   |   |           |
|                                                |    |           |                 |                                      |                  |                  |                              |            |       |                             |           |   |           |
|                                                |    | testuser1 | 1050            | 213f551c-dddb-4cd4-babd-a510320144fa |                  | 172.31.51.18     | 04-09-2020                   | 04-08-2020 |       |                             | <b>No</b> | 齑 |           |

*List of Registered Sync Clients*

# <span id="page-11-0"></span>Additional Information

# *Account Self-Service*

Users can accomplish certain tasks with their accounts without needing to contact support.

- Change Password a user can change their password when they are logged in to their account by clicking "Change Password" on the Account Settings page.
- API Keys a user can create a set of API keys for their account by clicking on the Generate Keys button on the Account Settings page. This option may not be visible unless the option to allow users to generate keys is enabled by a company admin in the [Company Configuration](file:///L:/Projects/Stash/Documentation/STASH-System%20Administration%20for%20GlobalAdmins.docx%23_Company_Configuration) screen.
- Payment Card a company administrator can update the payment card used to pay for their services through the Plan Information screen in Account Settings. This option is not available for servers configured to use third-party billing.
- Change Plan a company administrator can change their plan (upgrade or downgrade) through the Plan Information screen in Account Settings. This option is not available for servers configured to use third-party billing, and may not be available for all plans.
- Cancel Plan a company administrator may cancel their plan through the Plan Information screen in Account Settings. This option is not available for servers configured to use third-party billing. When a company admin cancels their plan, their service will remain active for the remainder of their billing cycle, and then suspend. Once suspended, all user accounts belonging to that organization are suspended for a certain number of days, during which, company admins will receive email reminders that their account has been suspended. Company admins can login and reactivate their plan if they want. At the end of the suspension period, if the service hasn't been reactivated, all user accounts and files will get deleted.